## Magister 6: korte uitleg van de belangrijkste schermen

# Vandaag

Magister opent standaard het Vandaagscherm. Op dit scherm wordt de meest recente/relevante informatie voor de gebruiker getoond. Enkele belangrijke onderdelen van dit scherm zijn:

#### Persoonlijke gegevens

Bekijk je persoonlijke gegevens en klik door naar je persoonlijke instelllingen.

Help en uitloggen

#### Hoofdnavigatie

Je kunt deze in- en uitklappen, zodat jij de schermgrootte van je apparaat optimaal te kunnen benutten.

#### **Schermindeling aanpassen**

Bepaal naar persoonlijke voorkeur de positie en grootte van de onderdelen op het vandaagscherm.

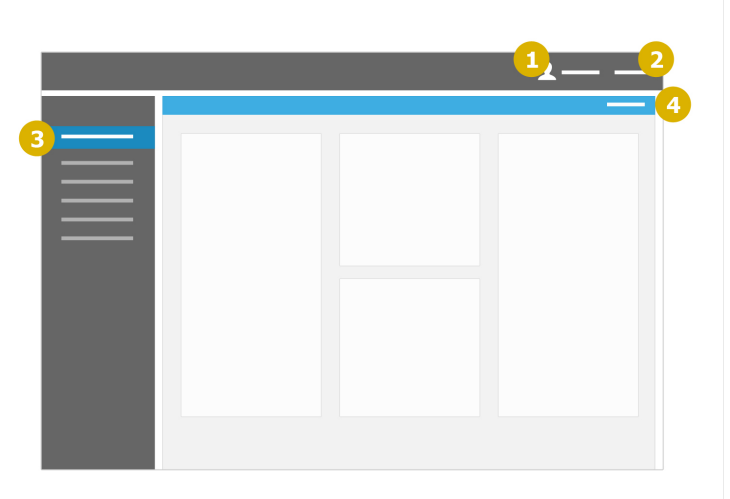

### Het overzicht

De meeste onderdelen in Magister bestaan uit een overzicht met een zijpaneel. Het overzicht kan verschillende weergaves hebben, zoals een lijst, een dag- of weekagenda, bestandsbeheer, etc.

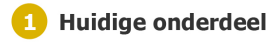

#### **Actiebalk**

Bevat de acties die op dat moment van toepassinge zijn op de gegevens in het overzicht.

#### **3** Klikken in het overzicht

- a) toont acties in de actiebalk (2);
- b) toont details in het zijpaneel (4);
- c) navigeert naar een achterliggende pagina met meer informatie.

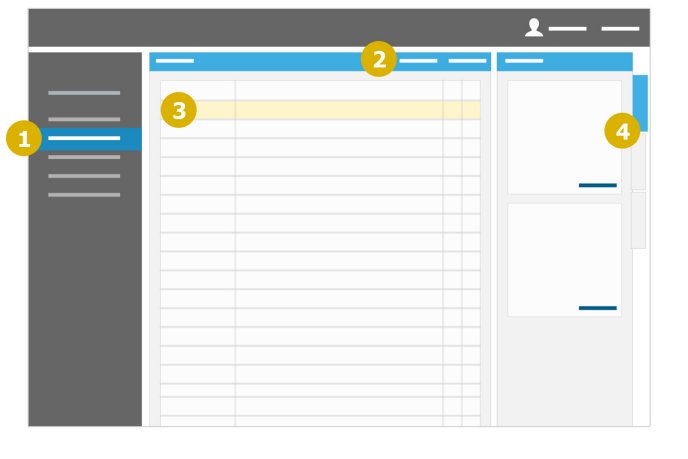

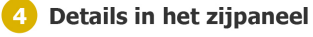

# **Het zijpaneel**

Het zijpaneel kan meerdere tabbladen hebben, die elk op eigen wijze het overzicht ondersteunen. Bijvoorbeeld door het tonen van meer details, het kunnen veranderen van de weergave van het overzicht, enz.

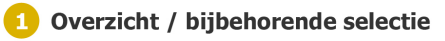

#### 2 Huidige tab

Titel van de huidige tab (3);

#### **B** Beschikbare tabs

Wissel tussen de verschillende tabs met behulp van de tabstrip;

#### 4 Tab-onderdelen

Iedere tab kent onderdelen met logisch gegroepeerde informatie en acties;

#### 5 Specifieke verwijzing

Sommige onderdelen kunnen specifieke acties bevatten bij hun gegevens.

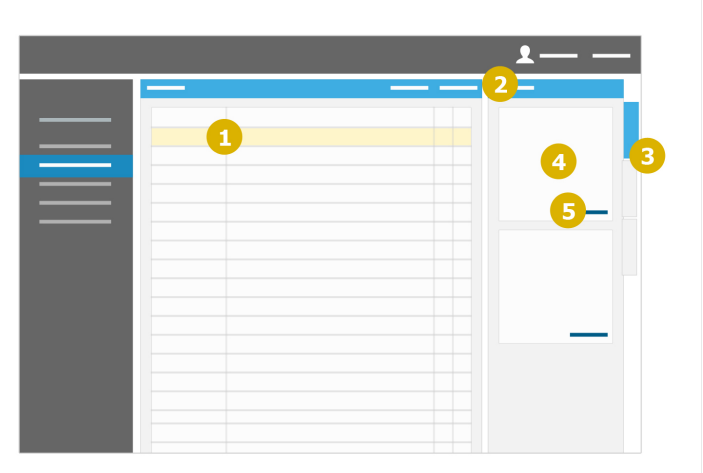